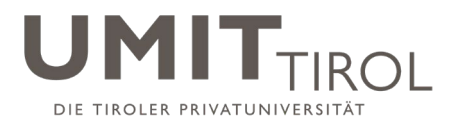

## Installation von MS Teams

Stand: 4.12.2020

*Fragen, Änderungswünsche, Unklarheiten? Bitte direkt im [Kanal "MS Teams"](https://teams.microsoft.com/l/channel/19%3a0e73c46a08c747d59df6da10908fe0fc%40thread.tacv2/MS%2520Teams?groupId=2a77c1b0-0004-4e5e-b159-a7891c4dc082&tenantId=26f72aa9-9087-4fc0-be6c-74e713a1f024) deponieren.*

## Ziel dieses Dokuments

Die folgende Anleitung beschreibt Schritt-für-Schritt, wie man MS Teams auf einem Computer installieren kann. Voraussetzung hierfür ist eine gültige UMIT TIROL-Nutzerkennung.

## Schritt-für-Schritt zu MS Teams

1. Bitte geben Sie in Ihrem Internetbrowser "teams.microsoft.com" ein. Im nächsten Schritt melden Sie sich mit Ihrer dienstlichen e-mail-Adresse an (z.B. [max.muster@umit.at\)](mailto:max.muster@umit.at) und drücken Sie auf "weiter".

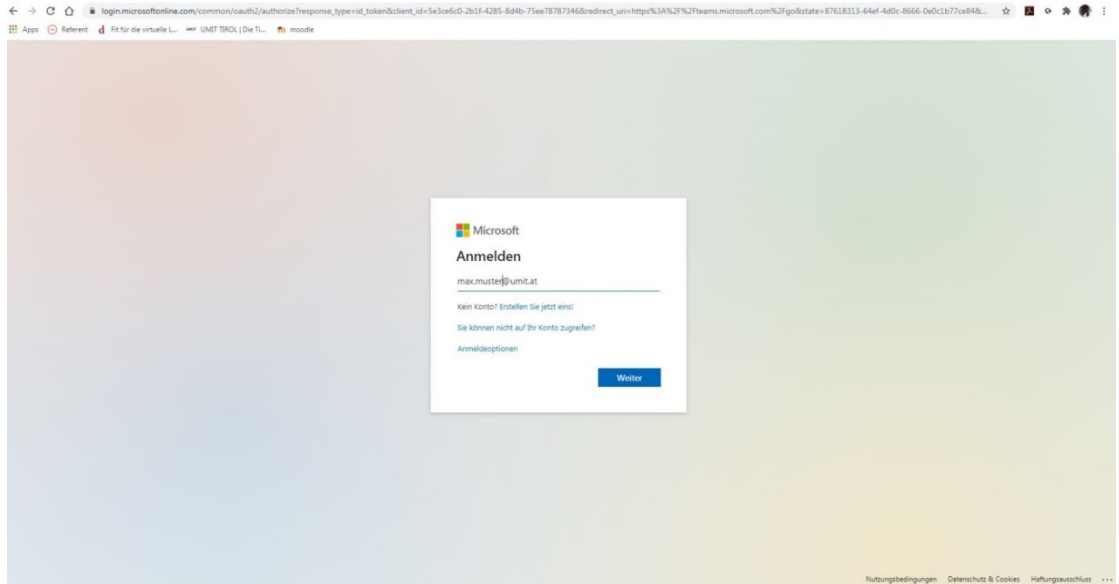

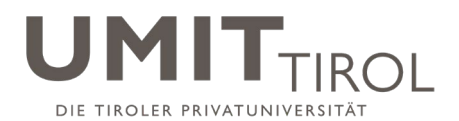

2. Als Nächstes geben Sie Ihr UMIT TIROL-Passwort ein und drücken im Anschluss "Anmelden".

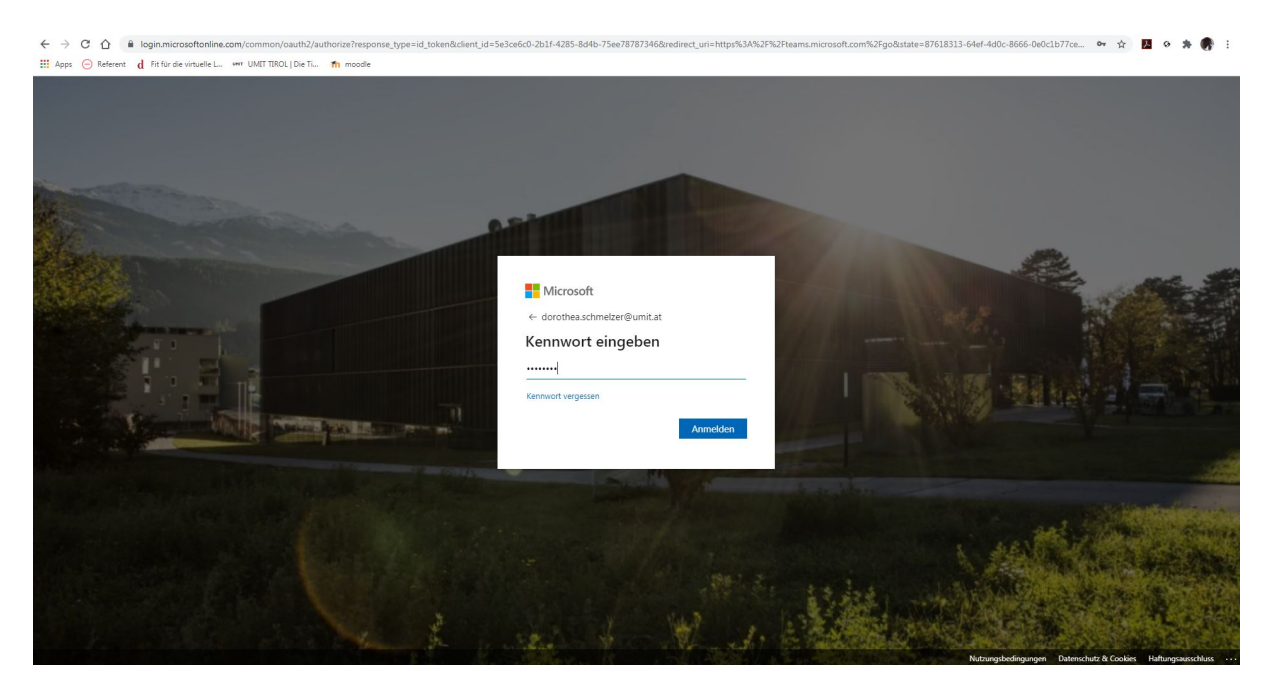

3. Nun können Sie frei wählen, ob Sie mit Ihrer UMIT TIROL-Adresse auch in Zukunft angemeldet bleiben möchten. Dies ist empfehlenswert, um rasch auf MS Teams zugreifen zu können.

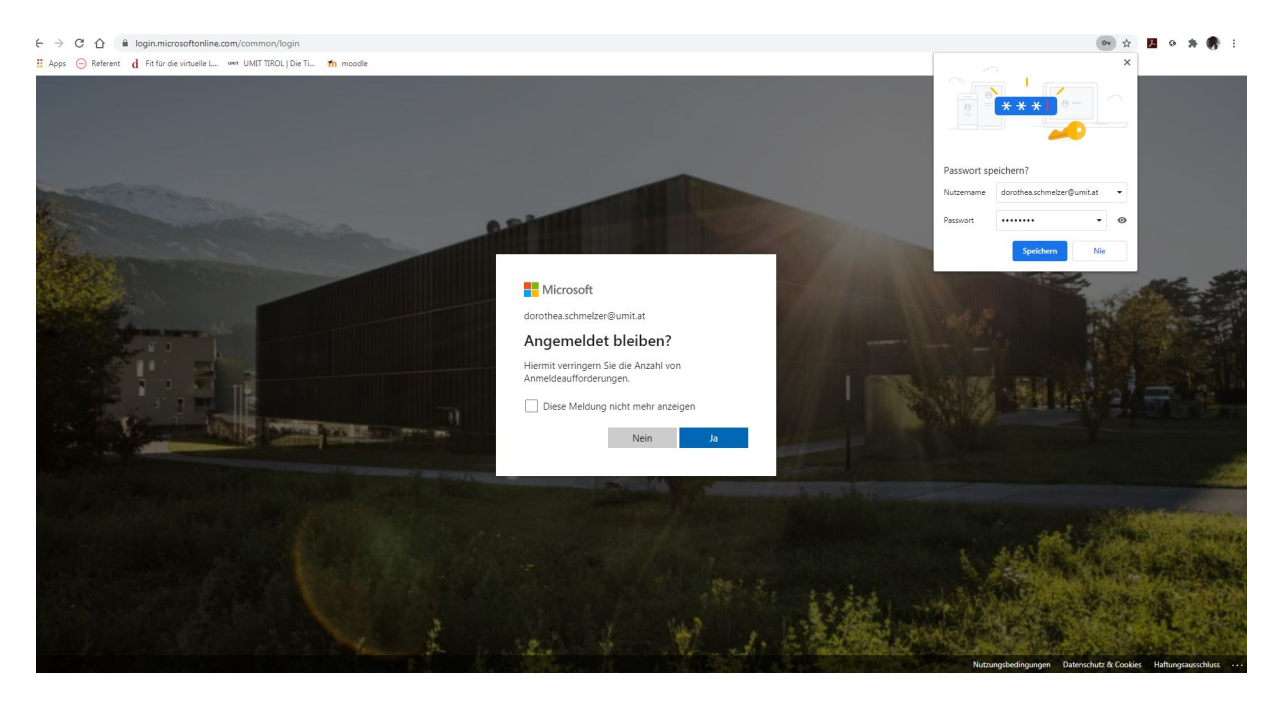

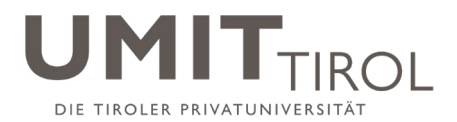

4. Dann laden Sie bitte entweder die Teams-Desktop-App ("Windows App herunterladen") oder die **mobile Teams App** ("Stattdessen die Web App herunterladen") - je nachdem, an welchem Gerät Sie diese Anwendung installieren und nutzen möchten.

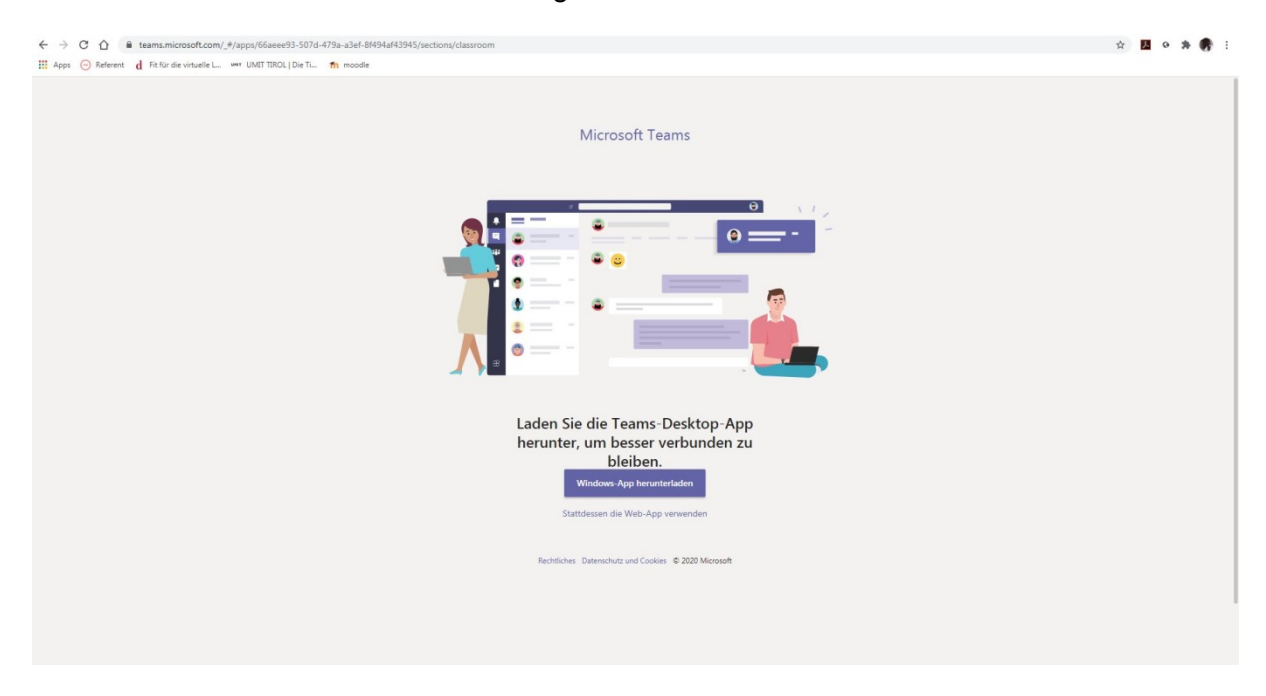

5. Nun startet die MS Teams Applikation. Sie melden sich hier erneut mit Ihrer UMIT TIROL-Mail-Adresse und im Anschluss mit Ihrem Passwort an.

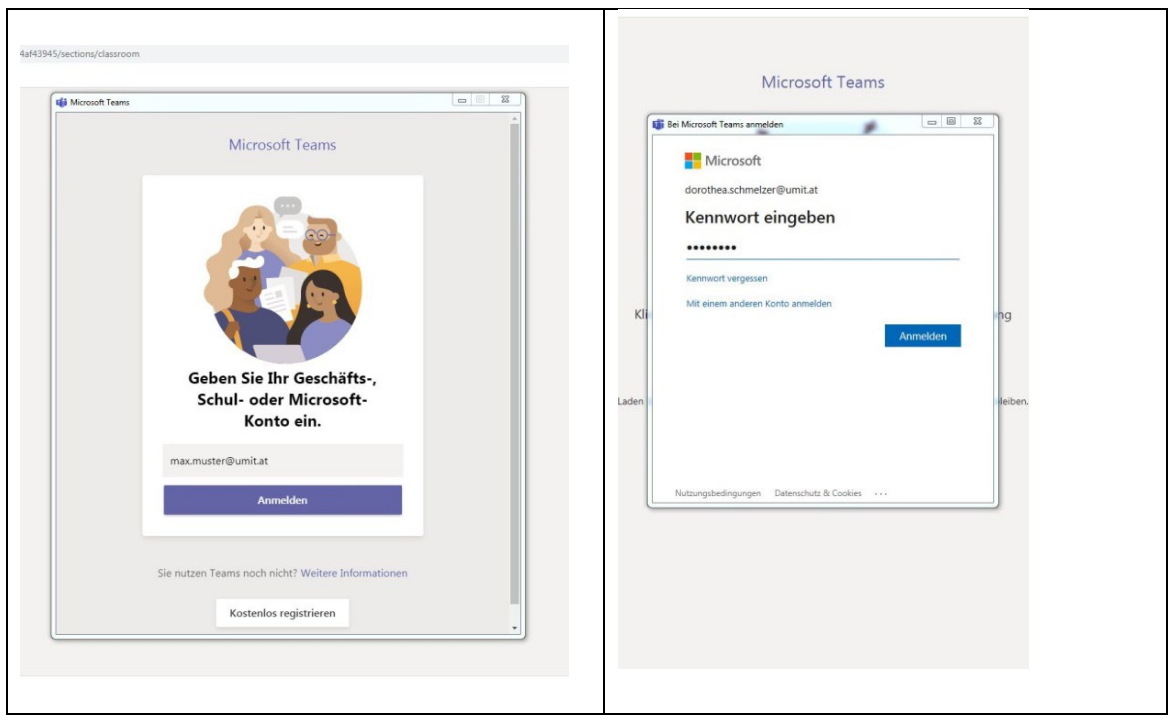

6. Sind Sie Lehrperson, klicken Sie bitte "Lehrer: hier anfangen" an. Somit befinden Sie sich in der Applikation MS Teams und können die weiteren Schritte durchführen (z.B. "einem Team beitreten").

Verfasser: elUMIT; Kriterium 05: Studien (05.M.1 MS Teams Installation) Freigegeben am: 04.12.2020 (Rektorat); Revisionsstand: 02 Seite 3 von 4

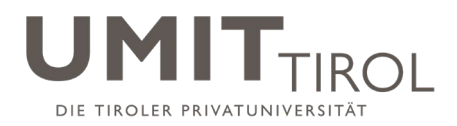

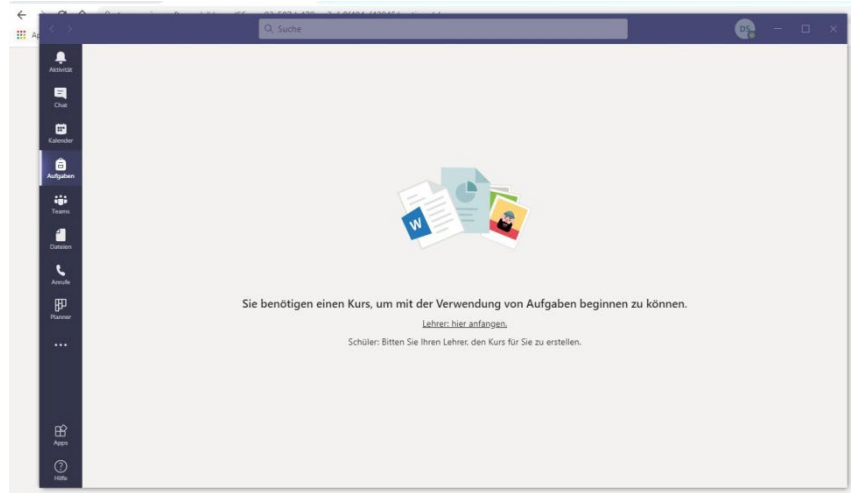

7. Nach der Installation sollte man unter seinem Profil (rechts oben) ein Foto von sich hochladen, dies geschieht aktuell nicht automatisch. Man klickt dafür recht oben auf den Kreis mit seinen Initialen und geht dann auf "Bild ändern".

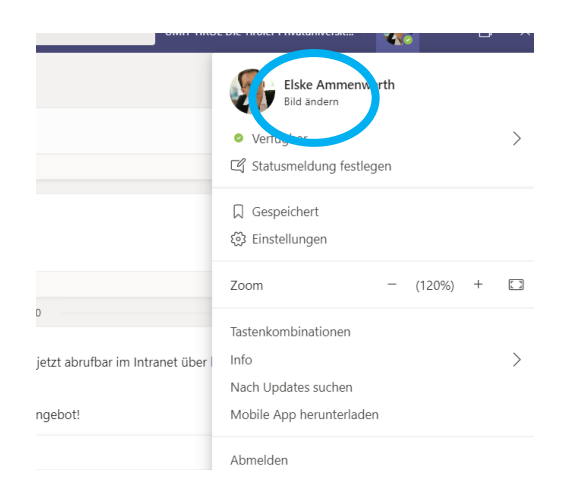

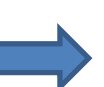

**Die genaue Verwendung der vielfältigen Funktionen von MS Teams beschreiben**  wir in einer separaten Anleitung: "Nutzung von MS Teams".